## **COMO PRORROGAR OU ALTERAR UM CONTRATO DE ESTÁGIO**

Usando um Termo Aditivo

O Termo Aditivo é o documento que altera os dados de um contrato vigente como: prorrogação, de estágio, horário, supervisão, valor da bolsa, etc.

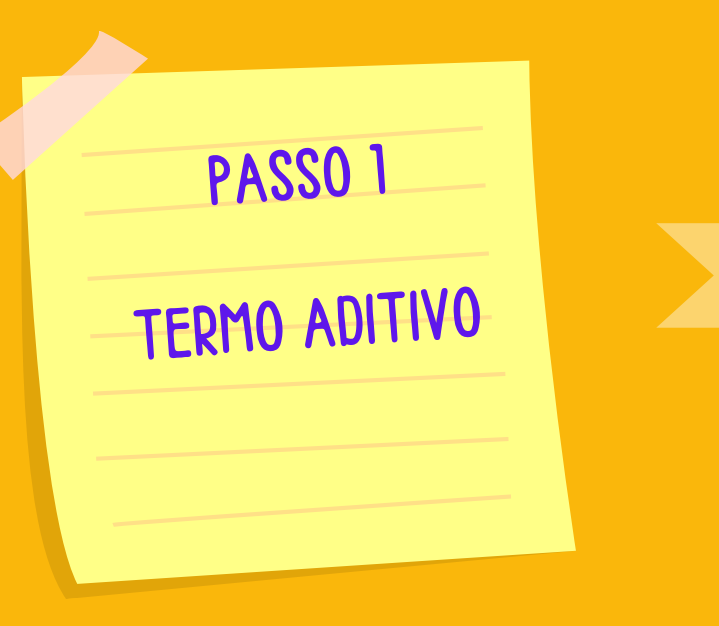

Em uma única via seu termo deve ser totalmente digitado e digital, ou seja: NATO DIGITAL.

O estudante deve assinar e solicitar ao representante da empresa/órgão a assinatura **(apenas assinatura eletrônica**).

A [empresa](https://estagios.ufes.br/sites/estagios.ufes.br/files/field/anexo/tutorial_-_dicas_de_preenchimento_de_formulario_tce_obrigatorio.pdf#overlay-context=estagio-obrigatorio) pode optar por modelo próprio de TCE, desde que esse atenda às [exigências](https://estagios.ufes.br/sites/estagios.ufes.br/files/field/anexo/tutorial_-_dicas_de_preenchimento_de_formulario_tce_obrigatorio.pdf#overlay-context=estagio-obrigatorio) da Lei do Estágio nº [11.788/2008](https://estagios.ufes.br/sites/estagios.ufes.br/files/field/anexo/tutorial_-_dicas_de_preenchimento_de_formulario_tce_obrigatorio.pdf#overlay-context=estagio-obrigatorio) e da [Resolução](https://estagios.ufes.br/sites/estagios.ufes.br/files/field/anexo/tutorial_-_dicas_de_preenchimento_de_formulario_tce_obrigatorio.pdf#overlay-context=estagio-obrigatorio) nº 14/2022 e 24/2022 – [CEPE/UFES](https://estagios.ufes.br/sites/estagios.ufes.br/files/field/anexo/tutorial_-_dicas_de_preenchimento_de_formulario_tce_obrigatorio.pdf#overlay-context=estagio-obrigatorio) ou;

Utilizar o Modelo UFES disponível em:

https://estagios.ufes.br

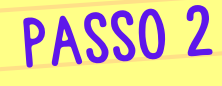

COMO PROTOCOLAR O TERMO

Com essas assinaturas e tendo certeza que os requisitos específicos para realização de estágio do seu Curso foram atendidos, basta encaminhar o TCE/Contrato ao Colegiado de Curso ou Secretaria Acadêmica, onde será aberto um protocolado no site protocolo.ufes.br e será encaminhado para o Coordenador de Estágios do Curso assinar e para a Coordenação de Estágios da Prograd registrar e assinar.

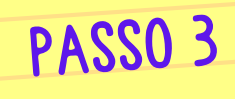

## COMO ACOMPANHAR <sup>O</sup> TCE NO LEPISMA

Acesse o site protocolo.ufes.br; Faça login com sua senha Ufes; Acompanhe a última tramitação na aba peças

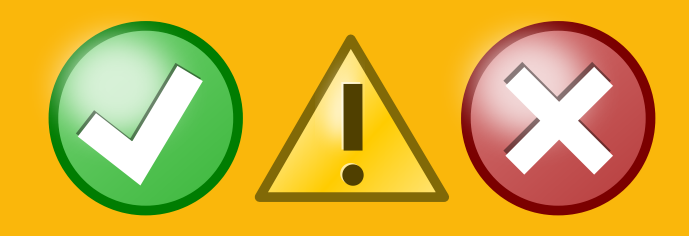

**[TUTORIAL](https://estagios.ufes.br/sites/estagios.ufes.br/files/field/anexo/acessar_o_lepisma.pdf#overlay-context=estagio-obrigatorio) COMO [BAIXAR](https://estagios.ufes.br/sites/estagios.ufes.br/files/field/anexo/acessar_o_lepisma.pdf#overlay-context=estagio-obrigatorio) O TERMO [ADITIVO](https://estagios.ufes.br/sites/estagios.ufes.br/files/field/anexo/acessar_o_lepisma.pdf#overlay-context=estagio-obrigatorio)**

Caso seu Termo Aditivo tenha alguma pendência ele não será registrado e voltará ao Colegiado ou Secretaria Acadêmica para ajuste.

Caso tenha sido registrado, nos sequenciais abaixo ao último despacho, o arquivo estará disponível para download.

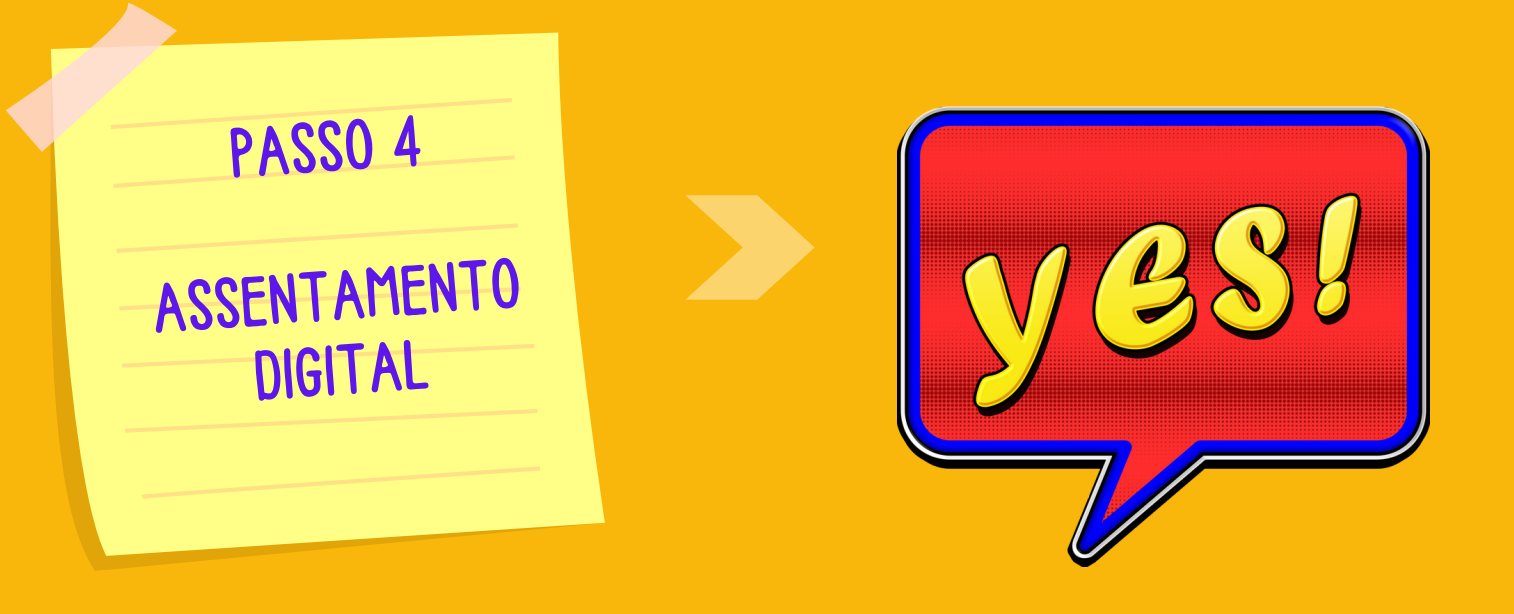

## **Bom estágio!**

Agora é só entregar o seu termo para a empresa/ órgão concedente do estágio.

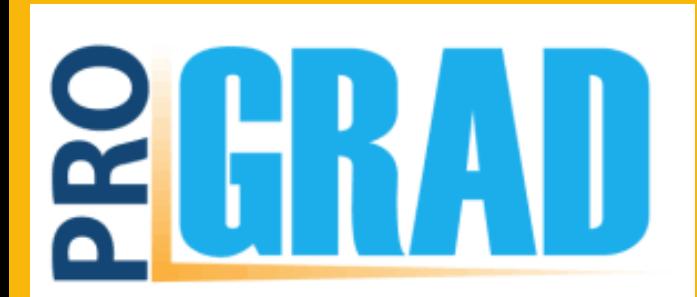

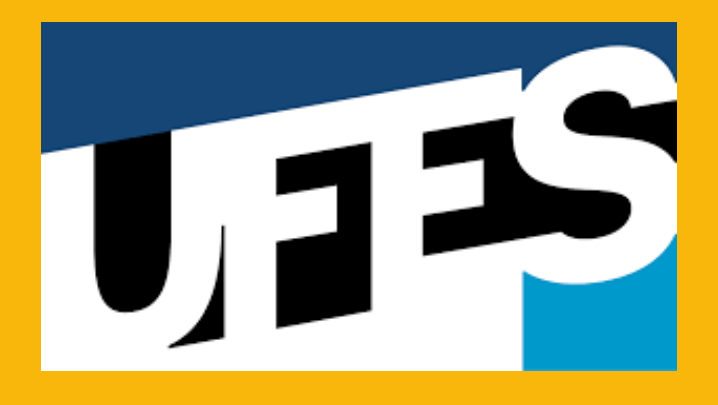